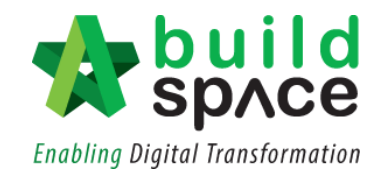

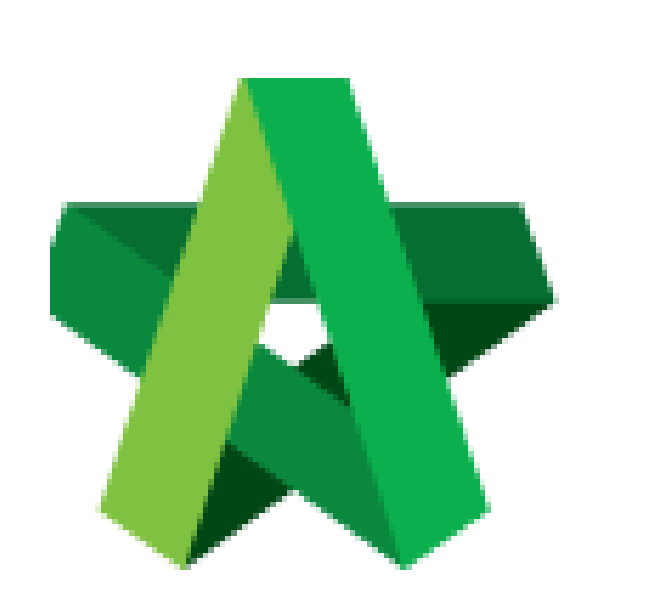

## **BUILDSPACE EPROJECT**

Powered by:

## PCK

## **GLOBAL PCK SOLUTIONS SDN BHD** (973124-T)

3-2 Jalan SU 1E, Persiaran Sering Ukay 1 Sering Ukay, 68000 Ampang, Selangor, Malaysia Tel :+603-41623698 Fax :+603-41622698 Email: info@pck.com.my Website: www.BuildSpace.my

Assign User to View BQ at BuildSpace Pro

**(BuildSpace Version 2.3) Last updated: 13/10/2020**

For Admin User Only

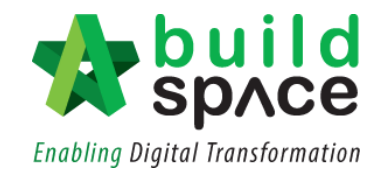

## Assign User to view BQ at BuildSpace Pro

*Note: Admin user need to assign user to view BQ for new added user.*

1. Click the **"Project"** and then click **"Project Title"** or click **"Open Project"**

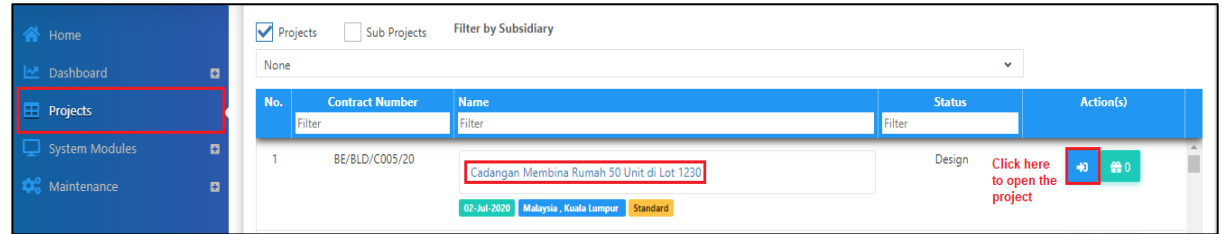

2. Click the small box and click **"Project Builder"** module.

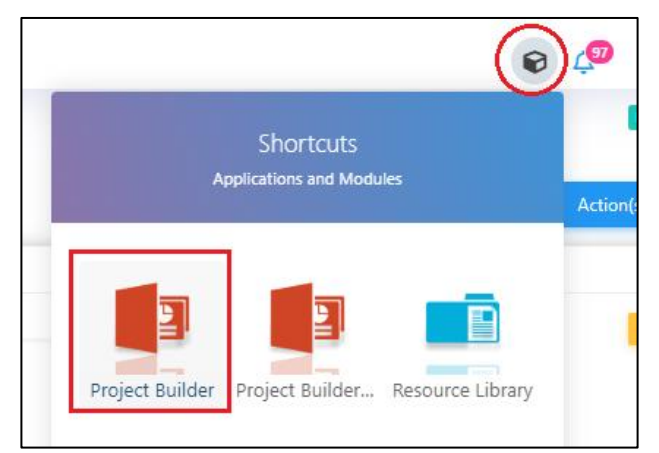

3. Click at **"Project Properties"** tab

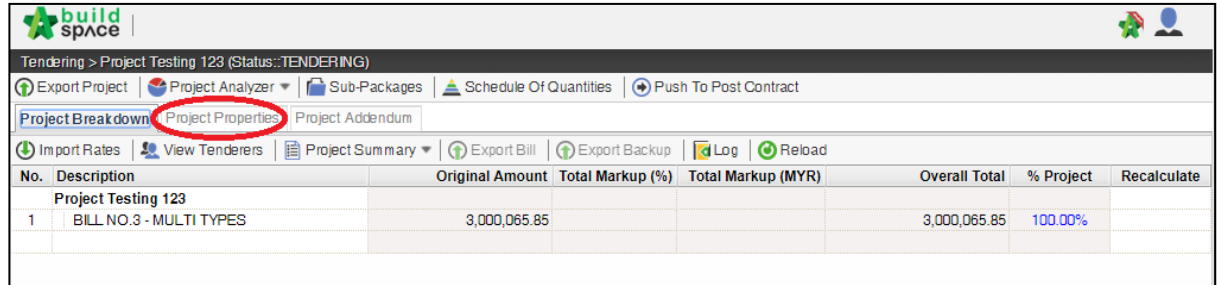

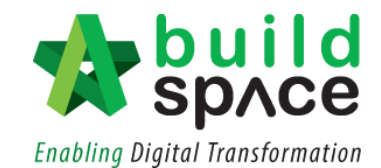

4. Click at "**Assign Users to Project**".

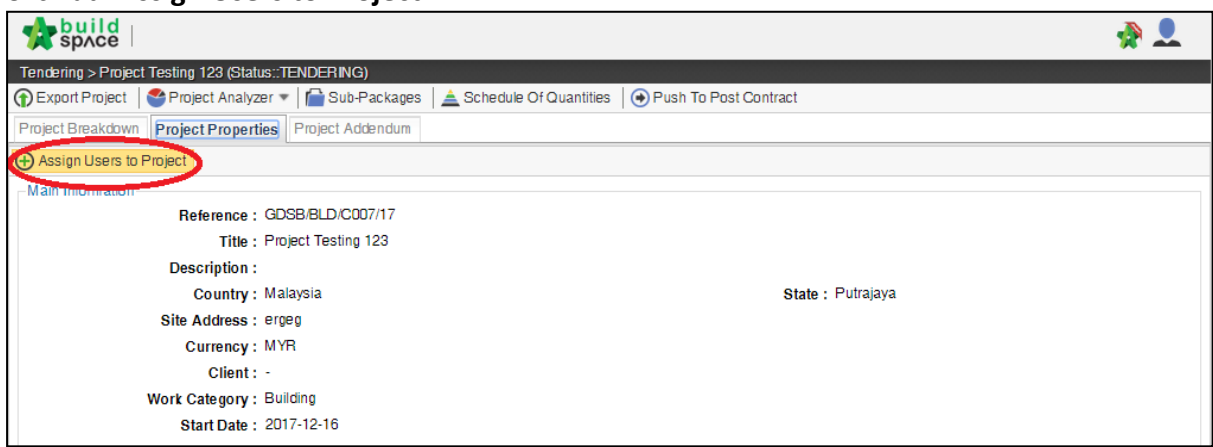

5. Can see the following screen, search for your company or team name. Then **double click to open**.

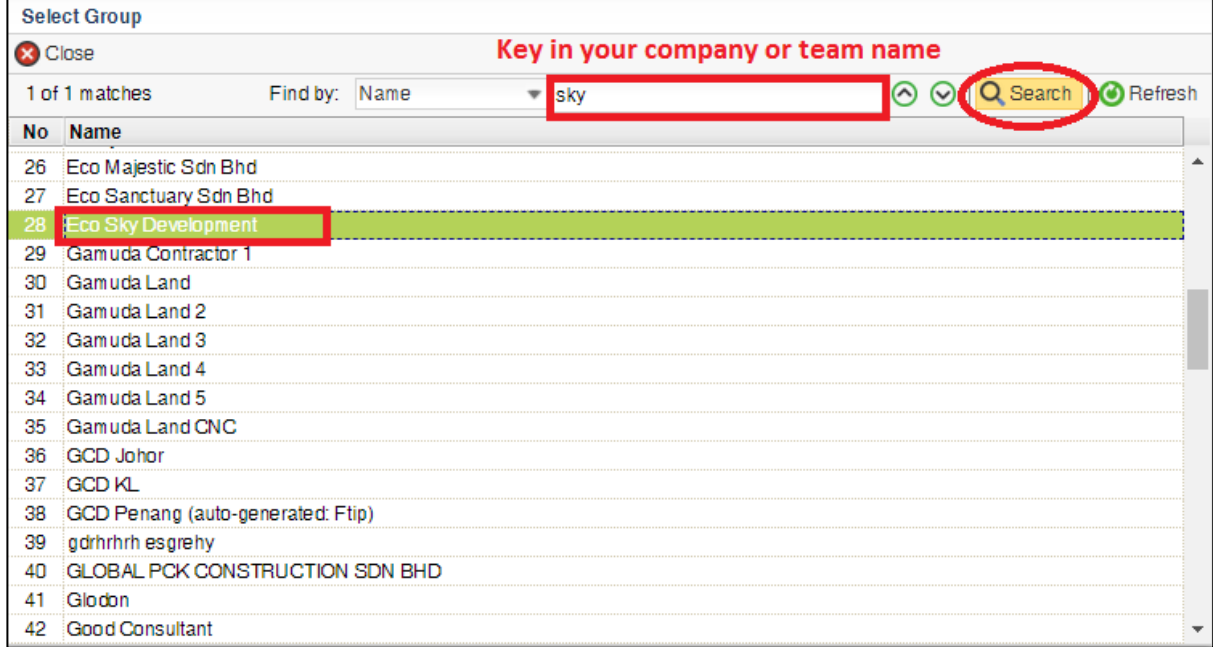

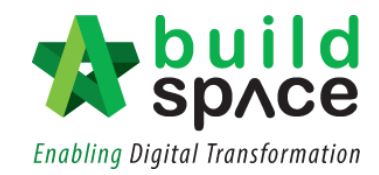

6. Click at "**YES**" or "**NO**" to set the user as admin to view the project. Then click "**Save**" and "**Close**".

*Note: Admin user able to assign user to view BQ and publish BQ to tendering stage.*

| Assign Users to Project (Project Testing 123) |           |                                    |                                           |                  |
|-----------------------------------------------|-----------|------------------------------------|-------------------------------------------|------------------|
| Save <b>A</b> Select Group<br><b>X</b> Close  |           |                                    |                                           |                  |
| <b>Eco Sky Development</b><br>$\circledcirc$  |           |                                    |                                           |                  |
|                                               |           | Find by: Name<br>No filter applied | Q Search<br>$\left( \bigwedge$<br>$\circ$ | <b>O</b> Refresh |
|                                               | <b>No</b> | <b>Name</b>                        | Email                                     | Admin            |
|                                               |           | Chien Zen                          | chienzen@pck.com.my                       | NO               |
| v                                             | 2         | Chris Volcano                      | sky@buildspace.my                         | <b>YES</b>       |
| v                                             | з         | General Manager - Sky3             | sky3@buildspace.my                        | YES.             |
| ✓                                             |           | Nor Fatin Izzati Binti Yusop       | fatin@pck.com.my                          | YES.             |
|                                               | 5         | Sky Buildspace                     | skybuildspace@gmail.com                   | <b>NO</b>        |
| ✓                                             | -6        | Staff 1                            | sky1@buildspace.my                        | YES              |
| v                                             |           | Staff 2                            | isky2@buildspace.my                       | YES.             |
|                                               | 8         |                                    |                                           |                  |
|                                               |           |                                    |                                           |                  |

7. Once saved, the assigned new user able view BQ at BuildSpace Pro.